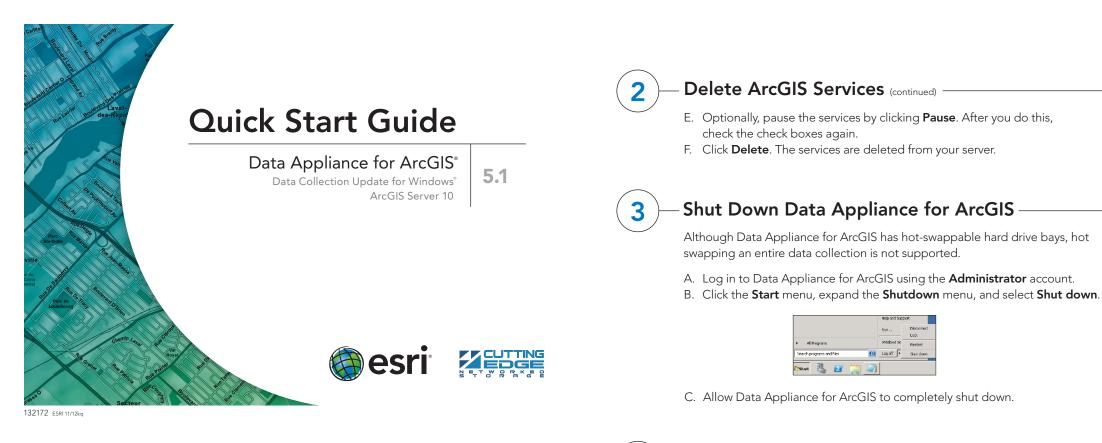

# **Overview**

The purpose of the Quick Start Guide is to step you quickly and easily through the update of a Data Appliance 5.1 collection. This Quick Start Guide is for use with ArcGIS® Server 10 SP5. The update consists of the following steps

- Unpack the Components Step 1
- Delete ArcGIS Services Step 2
- Step 3 Shut Down Data Appliance for ArcGIS
- Remove Old/Install New Data Collection Step 4
- Power On Data Appliance for ArcGIS Step 5
- Verify New Data Collection Step 6
- Step 7 Create Shares
- Step 8 Configure ArcGIS Server to Use Cache Directory
- Add Services Step 9
- **Step 10** Use Services

# **Before Starting**

ArcGIS Server 10 SP5 or higher is required for Data Appliance 5.1 for ArcGIS. If you are using ArcGIS Server 10 and do not plan to upgrade to 10.1, Esri recommends you upgrade to 10 SP5 prior to installing your new collection. If you are planning to upgrade to ArcGIS 10.1 for Server or are already using 10.1, please refer to the Quick Start Guide Data Appliance for ArcGIS 10.1 Data Collection Update for Windows. Services for Data Appliance for ArcGIS data collections installed on your Data Appliance for ArcGIS server will be unavailable during the installation process. This update should take approximately two hours to complete.

Note: If you are using locators and geocode services from Data Appliance 5.0 for ArcGIS, you will need to migrate to StreetMap<sup>™</sup> Premium for ArcGIS for your regions of interest prior to upgrading to Data Appliance 5.1 for ArcGIS since locators and routing services are no longer included as part of the Data Appliance with the 5.1 release. Additionally, if you were using the World Places Locator from Data Appliance 5.0, you need to upgrade to the World Places Locator that shipped with Data Appliance 5.1 on a separate DVD before upgrading to Data Appliance 5.1 for ArcGIS.

Important: It is imperative that care and precautions be taken when handling the data collection hard drives. The hard drives are sensitive to shock as well as electrostatic discharge. Make sure precautions are taken to eliminate any built-up static. The use of a grounding strap is highly recommended while handling the hard drives.

# Unpack the Components -

Your shipment contains one of the following Data Appliance for ArcGIS collections: World Premier Collection, World Small-Scale Collection, North America Collection, or Europe Collection; a collection consists of two or more drives that make up a single RAID volume. Each drive is labeled with the collection name and version.

With Data Appliance for ArcGIS still powered off, install the new data collection hard drives into Data Appliance for ArcGIS. Note that the new hard drives are labeled as to what collection they belong to as well as the number of drives in the set, for example, World Premier Collection Drive 00 1 of 22. Although it does not matter which slot a drive is installed in, it is

Depending on the configuration being serviced, use the above illustrations as guides, with

Remove Old/Install New Data Collection -

A. With Data Appliance for ArcGIS powered off, remove the existing data

not leave any hard drive from the old data collection in Data Appliance

collection hard drives from the Data Appliance for ArcGIS system.

B. Place the removed hard drives in a secure and static-free location.

C. Continue removing all hard drives for the collection. Do

for ArcGIS.

1U on the left and 4U on the right.

recommended that drives be installed in order, starting from the top left, filling in the drive bays across a row, then proceeding to the row below.

- D. Note the label of the hard drive that is to be installed into Data Appliance for ArcGIS to find its position. Make sure all drives from each set are present. If you find that a drive is missing, immediately stop the installation procedure and contact Cutting Edge Networked Storage technical support.
- E. Insert the replacement drive tray into the chassis. Make sure to press the drive carrier handle closed until it clicks in place.
- F. Make sure all drives from all the data collections are installed in Data Appliance for ArcGIS.

# Power On Data Appliance for ArcGIS

To turn on Data Appliance for ArcGIS, press the power button located on the front of the computer equipment rack.

Note: While booting up, the Windows 2008 Storage Server operating system performs a number of system checks to verify the integrity of the file system. During this time, the hard drive activity LEDs on Data Appliance for ArcGIS will blink. Please do not interrupt the system by powering it off or rebooting it

# **Delete ArcGIS Services**

To update the Data Appliance for ArcGIS data collections, ArcGIS services that utilize the Data Appliance 5.0 services must be deleted from ArcGIS Server before you disconnect Data Appliance 5.0. This is necessary because the services on Data Appliance 5.1 use a different directory structure from previous versions of the Data Appliance.

- A. Log in to ArcGIS Server using the Data Appliance for ArcGIS data account with administrative privileges.
- B. Start ArcGIS Server Manager and log in using your account.
- C. Click the Services tab.
- D. Select the services to delete by placing a check in the check box for each service.

| World Imagery Collection Services | World Collection Services             |
|-----------------------------------|---------------------------------------|
| Map Services                      | Map Services                          |
| World_Imagery                     | DeLorme_World_Base_Map                |
| USA_Topo_Maps                     | Ocean_Basemap                         |
|                                   | World_Boundaries_and_Places           |
|                                   | World_Boundaries_and_Places_Alternate |
|                                   | World_Imagery                         |
|                                   | World_Navigation_Charts               |
|                                   | World_Physical_Map                    |
|                                   | World_Shaded_Relief                   |
|                                   | World_Street_Map                      |
|                                   | World_Transportation                  |
|                                   |                                       |
|                                   | Globe Services                        |
|                                   | ESRI_Elevation_World                  |
|                                   | USGS Elevation US                     |
|                                   | Map Services<br>World_Imagery         |

# Verify New Data Collection

Before utilizing the data collection, the health of the RAID arrays must be verified. Data Appliance for ArcGIS ships with the LSI/3ware 3DM2 utility preinstalled. This utility will be used to verify the status of the datasets.

- A. Log in to Data Appliance for ArcGIS as Administrator.
- B. Click the Start menu, expand All Programs, and expand the 3ware folder.
- C. Click Connect to 3DM2 to start the 3DM2 utility.
- D. Disregard the security warning and click Continue to website (not recommended).
- E. In the Login drop-down menu, select Administrator.

| Please Login |                 |
|--------------|-----------------|
| Login        | Administrator 💌 |
| Password     |                 |
|              | Login           |

F. Enter the password "3ware" and click Login.

G. The 3DM2 summary screen is displayed. Note the Status column.

| .s | 🎾 3D        | M2 <sup>™</sup> AreGISBata/ | pp (Windows Server 20<br>Management | 08 R2 Standard x64 Edi | Administ      | rator logged in Logo |
|----|-------------|-----------------------------|-------------------------------------|------------------------|---------------|----------------------|
| Su | mmary       | Information                 | Management                          | Monitor                | 3DM2 Settings | Help                 |
| R  | efresh 🧧    | Summary                     |                                     |                        |               |                      |
|    | oller Sumi  |                             |                                     |                        |               |                      |
| ID | Model       | Serial #                    | Firmwa                              | re Driver              | Si            | tatus                |
| Q  | 9650SE-24M8 | L323307AC                   | 040027 FE9X 4.1                     | 0.00.007 3.00.04       | 070 OI        | ĸ                    |

### Verify New Data Collection (continued)

- H. If the status for all collections is OK and green, the arrays are healthy and ready to use. If something other than OK is displayed, click Information and click Unit Information. This displays the status of each RAID array (unit).
  - 1. If the status is **Verifying**, the datasets are ready to use. (Verify
  - procedures are run on schedules to preemptively correct any errors.)
    If the status is **Degraded** or **Offline**, **immediately stop and contact Cutting Edge Networked Storage technical support**.
- Click Logout to log out of the 3DM2 utility. Once you have logged out, exit the web browser.

### **Create Shares**

Data Appliance for ArcGIS must be configured to share the data collections.

- A. Log in to Data Appliance for ArcGIS as Administrator.
- B. Click Start > Administrative Tools > Computer Management.
- C. In the Computer Management application, click **Shared Folders** to expand the tree and right-click the **Shares** folder. Select **New Share**.
- D. In the Create A Shared Folder Wizard, click **Next** to begin.
- E. For Folder path, click **Browse** and navigate to the hard drive with the data collection (usually drive E). Select the **cache** folder (or the **source\_documents** folder) and click **OK**.

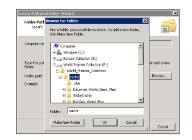

#### F. Click Next.

G. In the Name, Description, and Settings dialog box, enter the **Share name** for cache or source documents and enter the **Share path** for the appropriate directory.

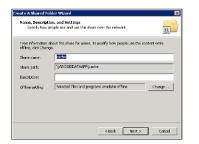

- H. Click Next.
- I. Select the Customize Permissions option and click Custom.
- J. In the Customize Permissions window, click Add.
- K. Add the following users and groups if needed: Administrator, ArcGISSOC, ArcGISSOM, and ArcGISWebServices.
- L. Make sure the permissions for the users and groups are set to Full Control.
- M. Repeat steps 7C through 7L for the source documents share.

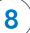

#### Configure ArcGIS Server to Use Cache Directory

ArcGIS Server 10 maintains a list of directories in which it can find map and globe cache tiles. You need to explicitly add the Data Appliance cache directories to this list.

- A. Log in to the ArcGIS server that connects to Data Appliance for ArcGIS using an account with administrative privileges.
- B. Start ArcGIS Server Manager and log in using your ArcGIS Server account.
- C. Click the **GIS Server** tab.
- D. In the **View** menu on the left, click **Server Directories** (or **Directories** if you are using Java Manager).
- E. Click Add Directory.
- F. For the path to the directory, enter the path to the cache directory on the ArcGIS Data Appliance data collection you made when you created shares, for example, \\ARCGISDATAAPP\cache.

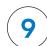

#### Add Services (continued)

- G. In the **Server Cache Directory** field (or **Cache Directory** if you are using Java Manager), select the **cache directory** you added that references the cache directory on Data Appliance for ArcGIS.
- H. Accept the rest of the default properties and click **create the service**.
- I. If necessary, start the service in Manager by checking the check box next to the service name and clicking **Start**.
- J. Repeat this process for any other map services you want to configure.

# ) Use Services

For specific instructions on how to connect to and use the services, see the appropriate user guide for the ArcGIS application you are using.

Additional information can be found in the help file on the Data Appliance 5.1 for ArcGIS Help Documentation DVD by opening arcgis\_data\_appliance.pdf.

## Services Reference Guide for 5.1

| Map Services                                                                                                    | Globe Services                            | Geocode Services               |
|----------------------------------------------------------------------------------------------------|-------------------------------------------|--------------------------------|
| DeLorme_World_Base_Map<br>NatGeo_World_Map <sup>1</sup><br>Ocean_Basemap<br>USA_Topo_Maps<br>World_Boundaries_and_Places<br>World_Boundaries_and_Places_Alternate<br>World_Imagery<br>World_Light_Gray_Base <sup>1</sup><br>World_Light_Gray_Reference <sup>1</sup><br>World_Physical_Map<br>World_Street_Map<br>World_Street_Map<br>World_Transportation | ESRI_Elevation_World<br>USGS_Elevation_US | ESRI_Places_World <sup>2</sup> |

<sup>1</sup> New Services—Refer to the *Data Appliance 5.1 for ArcGIS Help Documentation* DVD for more information. <sup>2</sup> Now available on a separate DVD included with Data Appliance 5.1 for ArcGIS.

### Resources

Cutting Edge Networked Storage provides several reference documents. These are available at **cuttedge.com/contact/DAWindows.html**.

The Data Appliance 5.1 for ArcGIS Help Documentation DVD is included in the box with your data collection drives. Refer to the help for additional details.

For an up-to-date online help system, system requirements, information on licensing, and more, visit **links.esri.com/data-appliance/5.1/tech-docs**.

# Support

#### Esri Support

For information regarding the configuration and setup of ArcGIS services and usage, visit **support.esri.com/en/phoneSupport**.

For the most current information for all ArcGIS products, visit the ArcGIS Resources website at **resources.arcgis.com**.

#### **Cutting Edge Networked Storage Support**

For information and support regarding the Data Appliance for ArcGIS hardware, contact Cutting Edge Networked Storage using the following contact options:

| Phone:   | 800-257-1666                                      |
|----------|---------------------------------------------------|
| E-mail:  | support@cuttedge.com                              |
| Website: | cuttedge.com/contact/technical_support.html       |
| Hours:   | Monday–Friday, 8:00 a.m.–5:00 p.m. (Pacific time) |

- G. From the Type drop-down list, choose Cache.
- H. Leave **Virtual Directory** blank. You do not need to specify a description, cleaning mode, or maximum file age.
- Click OK to add the directory. By default, you are returned to the list of output directories. To verify that the cache directory was created successfully, you can select Cache Directories from the Show drop-down menu.

# - Add Services

The following instructions apply to map services. Information about globe services can be found in the help file on the *Data Appliance 5.1 for ArcGIS Help Documentation* DVD by opening arcgis\_data\_appliance.pdf.

- A. Log in to the ArcGIS Server that connects to Data Appliance for ArcGIS using an account with administrative privileges.
- B. Start ArcGIS Server Manager and log in using your ArcGIS Server account.
- C. In ArcGIS Server Manager, select the **Services** tab, then click **Add New Service**.
- D. In the **Name** field, type the exact name of the corresponding map cache folder on the Data Appliance (for example, Ocean\_Basemap). The name of the service must exactly match its cache folder name. See the Services Reference Guide for 5.1 at the end of this document for a list of the Data Appliance map services.
- E. Verify that Type is Map Service and Startup Type is Automatic. Click Next.
- F. In the **Map Document** field, browse to the source\_documents\map\_ documents folder on the data appliance (for example, \\ARCGISDATAAPP \source\_documents\map\_documents) and select the **map document** that you want to publish.

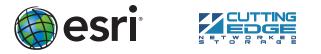

Copyright © 2012 Esri. All rights reserved. Esri, the Esri globe logo, ArcGIS, StreetMap, arcgis.com, and esri.com are trademarks, service marks, or registered marks of Esri in the United States, the European Community, or certain other jurisdictions. Other companies and products or services mentioned herein may be trademarks, service marks, or registered marks of their respective mark owners.